## ADDING NEW CUSTOMERS IN QUICKBOOKS

From the top of the screen, click on: Customers > Customer Center

mpan<mark>O Customers Vendors Employees Banking Reports <u>W</u>indow <u>H</u>elp</mark> Create Sales Orders Create Invoices
Create Batch Invoices Home Page Insights Ctrl+I Enter Sales Receipts Enter Statement Charges Create Statements.. Assess Finance Charges Receive Payments Create Credit Memos/Refunds Enter Bills Pay Bills Income Tracker Lead Center Add Credit Card Processing Link Payment Service to Company File

Search Customer's Name in search window to confirm that the client is not already entered.

If it's a new customer, click on New Customer & Job in top left drop down.

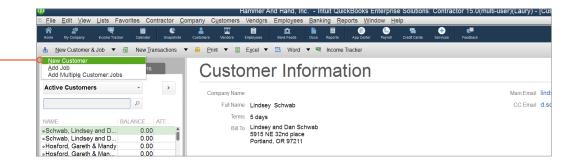

#### Address Tab

Enter customer name, address, and e-mail. Include "cc" e-mails, i.e. spouse, accountant, etc.

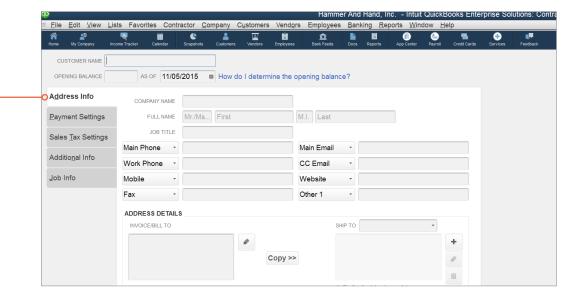

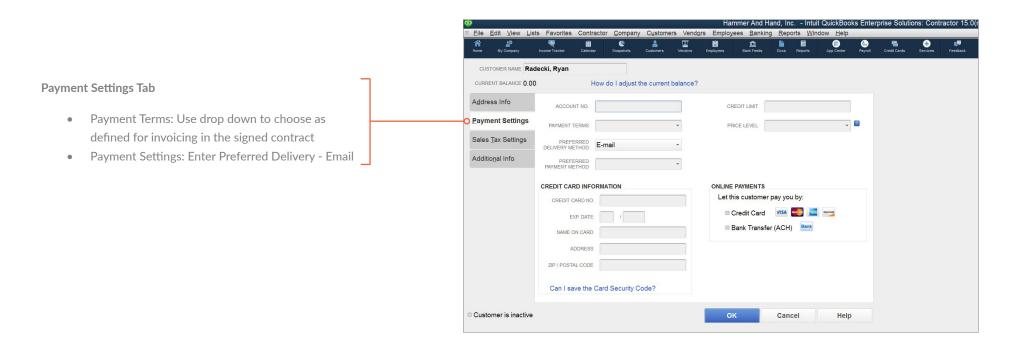

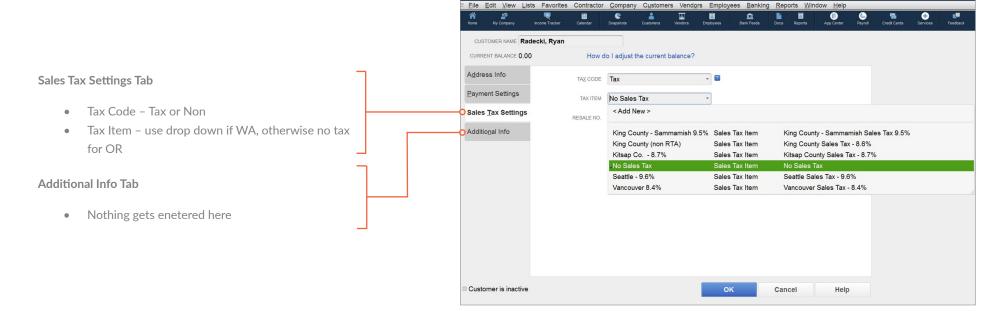

# ADDING A NEW JOB IN QUICKBOOKS

From the top of the screen, click on: Customers > Customer Center

<u>Compan</mark>O Customers</u> Vend<u>o</u>rs Employees <u>B</u>anking <u>R</u>eports <u>W</u>indow <u>H</u>elp Create Sales Orders Home Page Insights Create Invoices Ctrl+I Create Batch Invoices Enter Sales Receipts Enter Statement Charges Create Statements.. Assess Finance Charges Receive Payments Create Credit Memos/Refunds Enter Bills Pay Bills Income Tracker Lead Center Add Credit Card Processing Link Payment Service to Company File

Search Customer's Name in search window. Right click on customer name and choose "Add Job" from the dropdown menu.

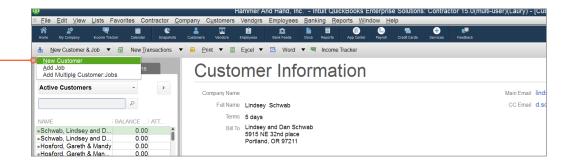

#### Address Info Tab

- Main email. Include "cc" emails. i.e.: spouse, accountant, etc.
- In Address Details box, enter Project # underneath the client name

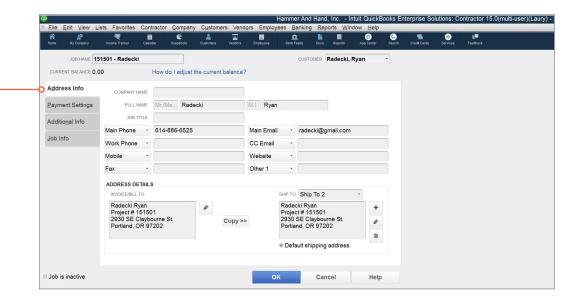

# File Edit View Lists Favorites Contractor Company Customers Vendors Employees Banking Rep JOB NAME 151501 - Radecki CUSTOMER Radecki, Ryan CURRENT BALANCE 0.00 How do I adjust the current balance? **Payment Settings Tab** Address Info Account Number: enter Job Number Payment Settings PRICE LEVEL Price Level: Use drop down to choose as outlined Additional Info in signed contract Job Info CREDIT CARD INFORMATION ONLINE PAYMENTS Let this customer pay you by: Credit Card VISA 🥌 📘 😋 Bank Transfer (ACH) Can I save the Card Security Code? Job is inactive Cancel Help

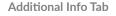

Use drop down menus to enter:

- Project Manager
- Location
- Project Lead
- Team (Project Administrator)

## Job Info Tab

• Nothing gets enetered here

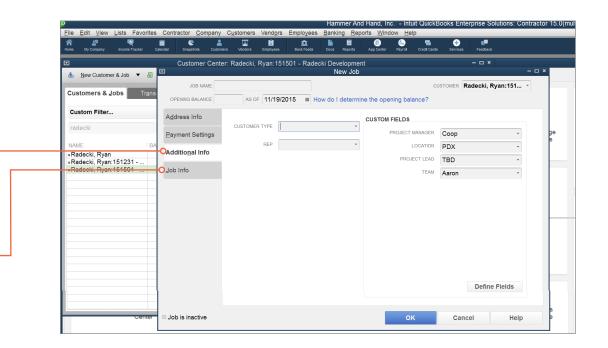